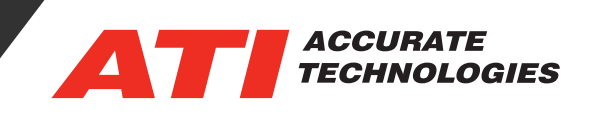

## Automatic Ethernet Device Discovery

The Ethernet Network Device discovery feature makes ATI's Ethernet products as plug and play as an average network printer. In most cases users will find they do not require any changes to their network settings to begin using the A8 Ethernet device or the EMX Ethernet device. When manually setting up a connection is preferred or necessary, Ethernet devices can be added to the project with a few easy steps.

Enable Ethernet Device Discovery

- 1. In VISION, select Tools -> Options. Select the TCP/IP tab.
- 2. Check the box Enable Ethernet Network Device Discovery
- 3. Click the OK button to exit the dialog.

\*When using an ATI Ethernet device (EMX or A8) in your device tree, this option will be enabled automatically.

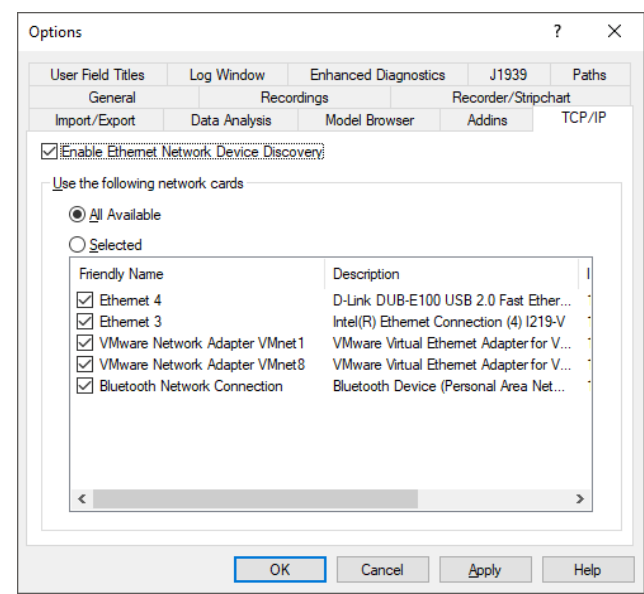

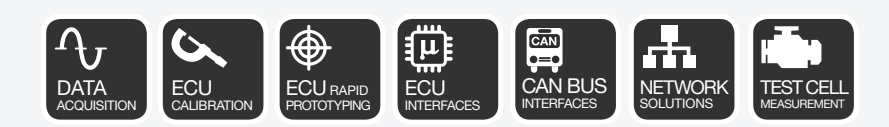

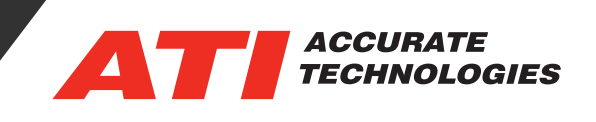

## Display the Discovered Network Devices Window

1. Check the box next to the View -> Status Window menu item.

2. Check the box next to the View -> Discovered Network Devices menu item

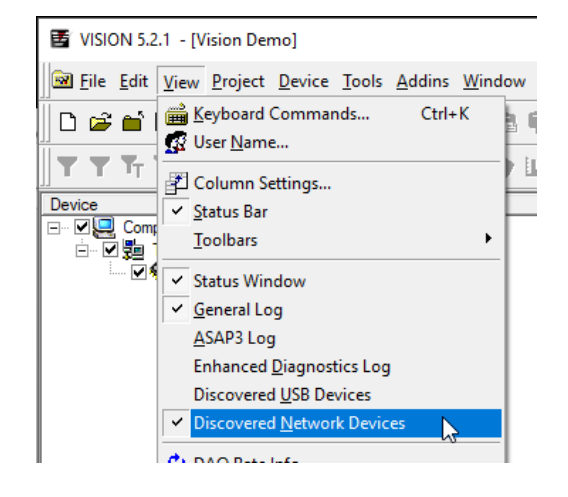

3. The Discovered Network Devices window will be displayed.

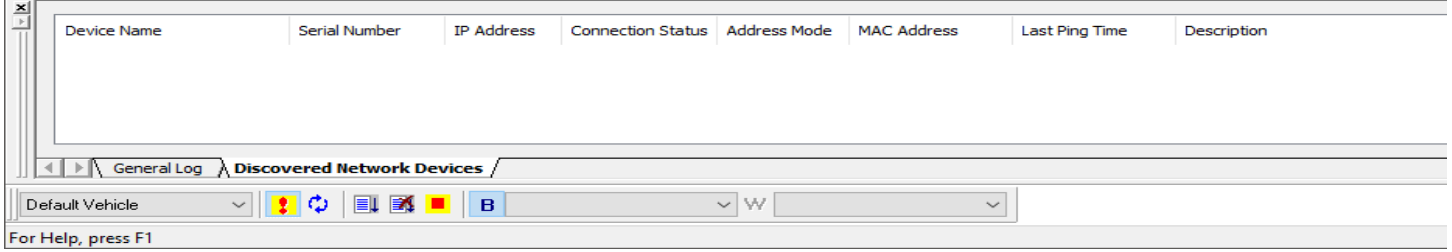

## Adding a Device

When starting a new project, it may be necessary to add TCP/IP Port to the project if it has not been added. To add TCP/IP Port under the "Device" right click and select "Add Device…".

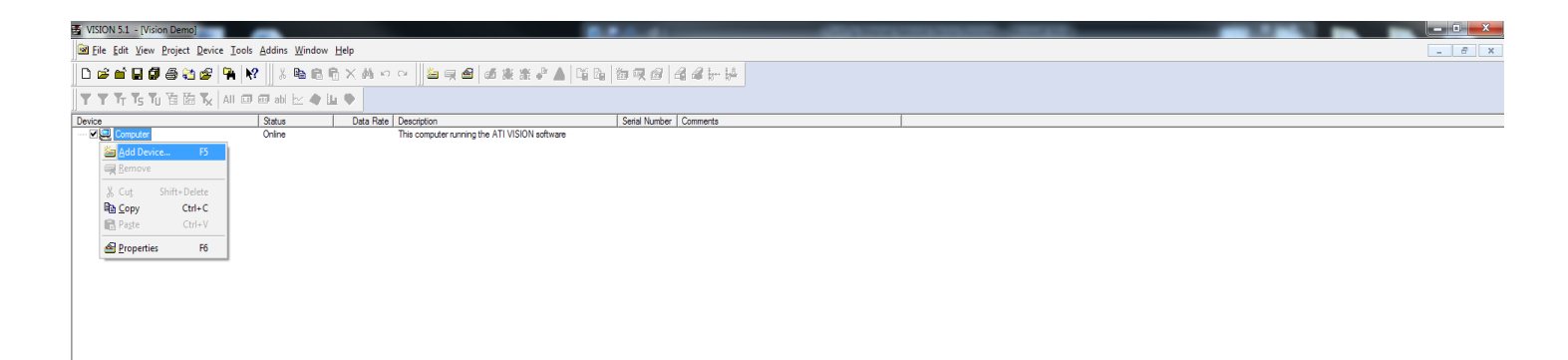

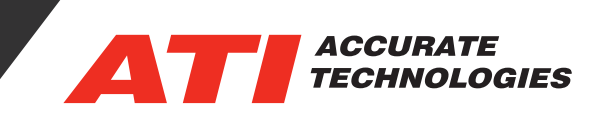

Now users will be able to see all available hardware on the networks selected to search under Discovered Network Devices tab at the bottom of the screen. Connection Status is displayed as shown below:

- Connected Device is connected to the VISION license being used.
- Free Device is not a part of any VISION project.
- In Use Device is already in use by another VISION license.

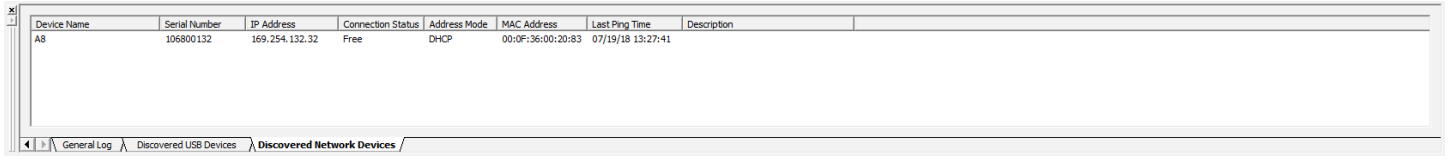

In order to add a free device to a project, right click on the free device and select "Add to Device Tree". The device will then be available in the VISION project that is currently open.

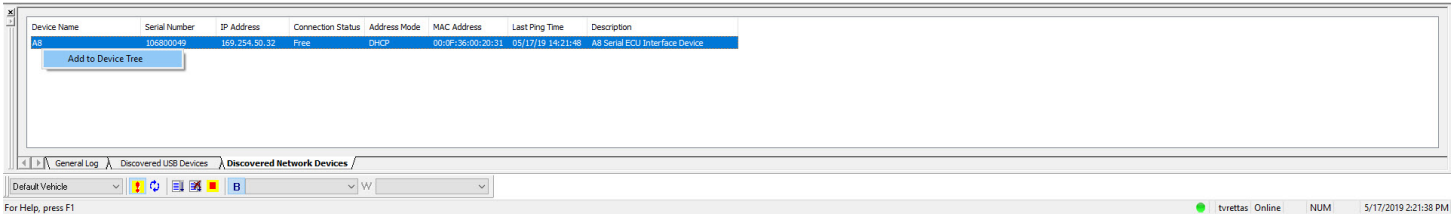

## Assign the Device to your Project

- 1. Ensure that your Ethernet device is powered, and connected to an Ethernet port on your PC.
	- Note: due to the TCP/IP connection process, it may take several seconds for your PC to "see" the device once it is connected and powered.

2. Once the device is seen by the PC, it will become available for selection in the Discovered Network Devices window.

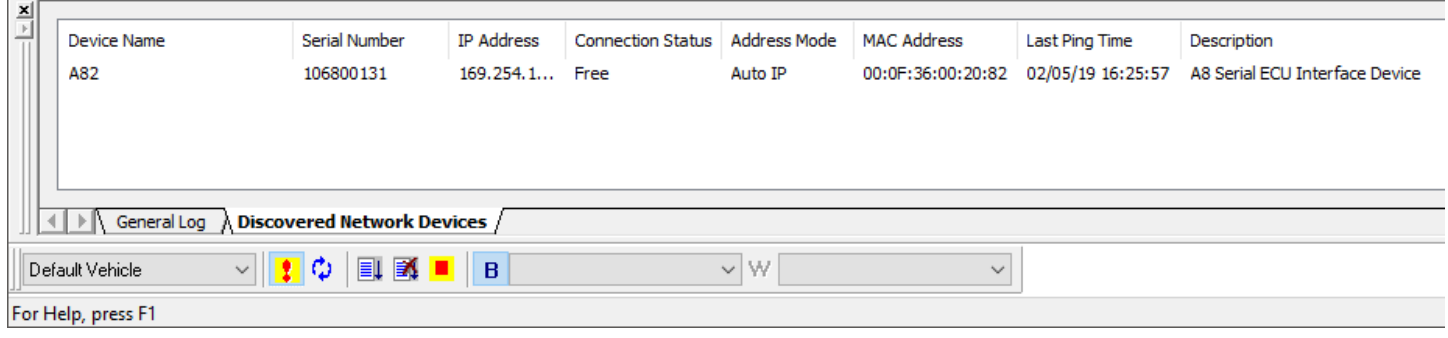

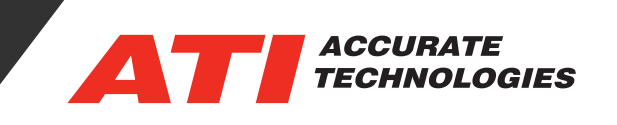

3. In the Discovered Network Devices window, right-click the device. Menu options will be displayed, allowing you to assign the connected Ethernet device to the Ethernet device(s) in your project tree.

4. Select the menu item for the Ethernet device you wish to assign. This assigns the device to that project tree.

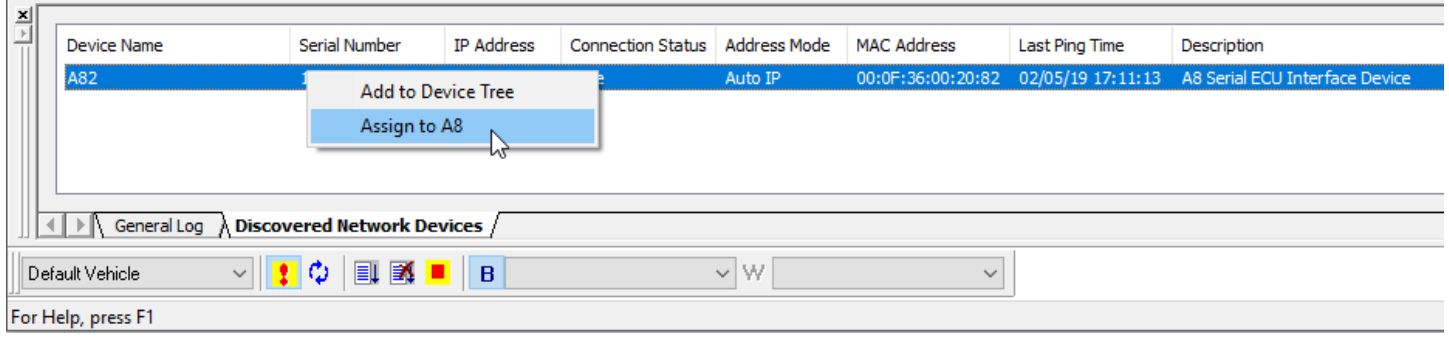

For additional questions, contact ATI support at support@accuratetechnologies.com.

Contact ATI Sales at : **sales@accuratetechnologies.com US** +00 (1) 248 848 9200 / **China** +86 138 1023 6357 / **France** +33 (0) 1 72 76 26 10 / **Germany** +49 (0) 89 9700 7121 **India** +91 80 41 69 42 18 / **Japan** +81 3 6276 8950 / **Sweden** +46 (0) 31 773 7140 / **UK** +44 (0) 1767 652 340